# **IT Guida all'installazione**

Grazie per aver acquistato il nostro prodotto. Per ottenere le migliori prestazioni da questa unità e per assicurare un funzionamento corretto e sicuro, leggere con attenzione il presente documento e conservarlo in un luogo sicuro unitamente alla garanzia.

### **Contratto sul prodotto**

Prima di installare questo software, leggere attentamente il seguente contratto sul prodotto, fornito per questo prodotto. Utilizzare questo software solo se si accettano i termini di questo contratto. Installando questo software, si accettano le condizioni relative al suo utilizzo.

#### **1) Condizioni generali**

Il presente è un contratto fra l'utente finale e la nostra azienda produttrice di questo prodotto.

#### **2) Uso di questo prodotto**

È consentito installare e utilizzare questo prodotto su un solo computer.

**3) Limitazioni alla duplicazione**

Non è consentito duplicare questo prodotto, tranne che per effettuare una copia di backup.

**4) Limitazioni alle modifiche**

Non è consentito modificare o disassemblare in alcun modo questo prodotto.

#### **5) Limitazioni al trasferimento**

Non è consentito il trasferimento a terzi o l'uso in alcun altro modo da parte di terzi.

#### **6) Garanzia**

Non accettiamo alcuna responsabilità derivante dalla scelta o dall'uso di questo prodotto né per alcun eventuale danno derivante dal suo uso.

#### **7) Altro**

Questo prodotto è protetto dalle leggi sul copyright.

### **Leggere prima di utilizzare questo prodotto**

#### **Per creare bellissimi ricami**

Questo sistema consente di creare un'ampia gamma di ricami e supporta un maggior numero di impostazioni degli attributi di cucitura (densità del riempimento, lunghezza della cucitura, ecc.). Tuttavia, il risultato finale dipende dal modello specifico della macchina per ricamare. Si consiglia di eseguire una cucitura di esempio su un campione con i dati di cucitura selezionati prima di ricamare il materiale finale.

#### **Per il funzionamento sicuro**

- Non salvare alcun file sulla "Chiave di protezione software PE-DESIGN" per trasferirli o archiviarli.
- Non collegare la "Chiave di protezione software PE-DESIGN" alla macchina per ricamare.

#### **Per una lunga durata di esercizio**

- Quando si ripone la "Chiave di protezione software PE-DESIGN", evitare luoghi ad alta umidità ed esposti alla luce diretta del sole. Non riporre la "Chiave di protezione software PE-DESIGN" vicino a un termosifone, a un ferro da stiro o ad altri oggetti caldi.
- Non far cadere acqua o altri liquidi sulla "Chiave di protezione software PE-DESIGN".
- Non far cadere o urtare la "Chiave di protezione software PE-DESIGN".

### **Per riparazioni e regolazioni**

Nel caso in cui si verifichi un guasto o sia necessaria una regolazione, contattare il centro di assistenza più vicino.

### **Avvertenza**

La presente Guida all'installazione e il presente Manuale di istruzioni non forniscono spiegazioni sull'utilizzo del computer con Windows®. Fare riferimento ai manuali di Windows®.

### **Marchi di fabbrica**

- Windows® e Windows Vista® sono marchi di fabbrica registrati di Microsoft Corporation.
- Gli altri nomi di prodotto menzionati nella Guida all'installazione e nel Manuale di istruzioni possono essere marchi di fabbrica o marchi di fabbrica registrati delle rispettive società e sono riconosciuti con il presente documento.

#### **Importante**

L'utilizzo dell'unità per la copia non autorizzata di materiale proveniente da ricami acquistati, quotidiani e riviste per scopi commerciali rappresenta una violazione del copyright punibile per legge.

#### **Attenzione**

Il software incluso con il prodotto è protetto dalle leggi sul copyright. Questo software può essere utilizzato o copiato solo in conformità alle leggi sul copyright.

#### **CONSERVARE LE PRESENTI ISTRUZIONI**

**Questo prodotto è destinato esclusivamente all'uso domestico.**

**Per ulteriori informazioni sul prodotto e per gli aggiornamenti, visitare il nostro sito Web all'indirizzo:** 

**http://www.brother.com/ o http://support.brother.com**

### **Contenuto della confezione**

Verificare che la confezione contenga i seguenti elementi. In caso di danni o parti mancanti, contattare il rivenditore o il Servizio di assistenza clienti Brother autorizzato.

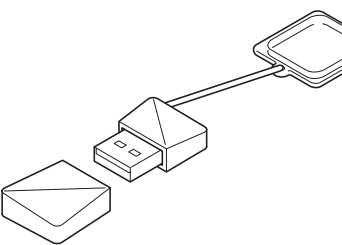

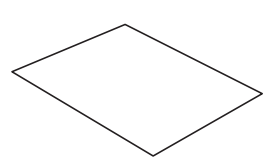

**Chiave di protezione software PE-DESIGN\* Guida all'installazione**

Contenente il software e il Manuale di istruzioni (formato PDF)

## (il presente manuale)

\* Il disegno è soggetto a modifiche.

### **Precauzioni per l'utilizzo della "Chiave di protezione software PE-DESIGN"**

- Dato che questo dispositivo "Chiave di protezione software PE-DESIGN" è necessario per eseguire il software, se si dovrà sostituirlo occorrerà corrispondere il prezzo di vendita del software stesso. Conservarlo in un luogo sicuro quando non lo si utilizza.
- La "Chiave di protezione software PE-DESIGN" previene l'uso non autorizzato di questo software. Se la "Chiave di protezione software PE-DESIGN" non è collegata, non è possibile avviare il software.
- Non è possibile utilizzare la "Chiave di protezione software PE-DESIGN" come supporto USB. Non salvare ricami sulla "Chiave di protezione software PE-DESIGN" per trasferirli o archiviarli.
- Non collegare la "Chiave di protezione software PE-DESIGN" alla macchina per ricamare.
- Non formattare la "Chiave di protezione software PE-DESIGN".
- Tenere la "Chiave di protezione software PE-DESIGN" lontano da umidità elevata, luce solare diretta, elettricità statica e forti urti. Inoltre, non piegare la "Chiave di protezione software PE-DESIGN".
- Prima dell'installazione, eseguire il backup del programma di installazione salvato sulla "Chiave di protezione software PE-DESIGN".
- Se l'applicazione installata non funziona correttamente, eseguire di nuovo l'installazione.
- Se il computer non si avvia con la "Chiave di protezione software PE-DESIGN" collegata, scollegare la "Chiave di protezione software PE-DESIGN" e accendere il computer. Collegare di nuovo la "Chiave di protezione software PE-DESIGN" al computer.

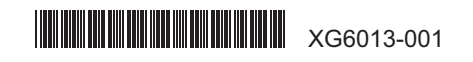

### **Leggere prima dell'installazione**

- Prima di iniziare l'installazione, controllare che il computer soddisfi i requisiti di sistema.
- Per installare il software sul sistema operativo Windows®, occorre accedere al computer utilizzando un account con privilegi di amministratore. Se non è stato effettuato l'accesso con l'account amministratore, è possibile richiedere la password per l'account amministratore con Windows®. Digitare la password per continuare la procedura. Per ulteriori dettagli sull'accesso al computer utilizzando un account con privilegi di amministratore, fare riferimento al manuale di Windows®.
- La procedura di installazione è descritta per Windows® 10. La procedura e le finestre di dialogo di altri sistemi operativi potrebbero essere leggermente diverse.
- Se si annulla l'installazione prima del completamento o se non si esegue la procedura come descritto, il software potrebbe non essere installato correttamente.
- Non rimuovere la "Chiave di protezione software PE-DESIGN" dalla porta USB del computer durante l'installazione. Rimuovere la "Chiave di protezione software PE-DESIGN" al termine dell'installazione.
- Prima di iniziare l'installazione, procedere come segue per eseguire il backup del programma di installazione sul computer. 1) Creare una cartella di backup sul computer.
- 2) Copiare l'intera cartella **[PE-DESIGN PLUS2]** dalla "Chiave di protezione software PE-DESIGN" nella cartella creata al passaggio 1). • Non eliminare i dati contenuti nella cartella **[PE-DESIGN PLUS2]** sulla "Chiave di protezione software PE-DESIGN".

### **Requisiti di sistema**

Prima di installare il software sul computer, assicurarsi che il computer soddisfi i seguenti requisiti minimi.

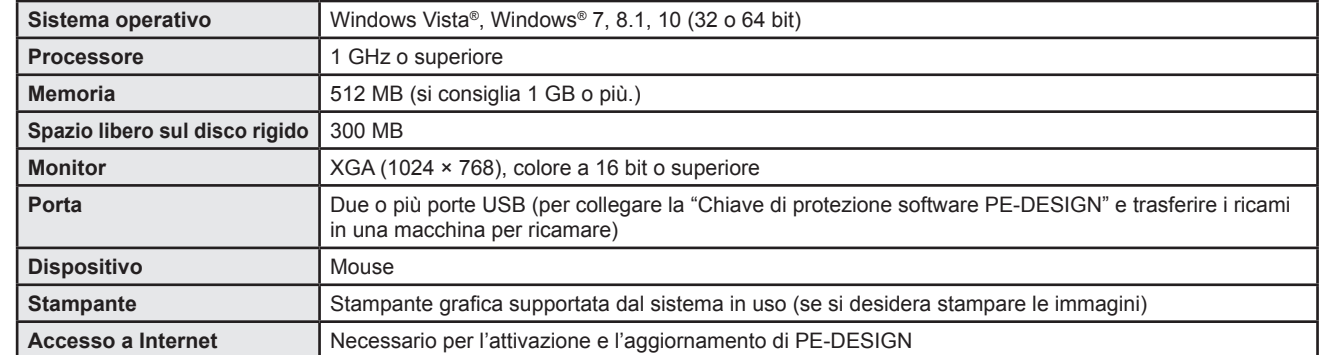

• Il prodotto potrebbe non funzionare correttamente con alcuni tipi di computer.

### **Installazione del software**

1 Collegare la "Chiave di protezione software PE-DESIGN" alla porta USB del computer.

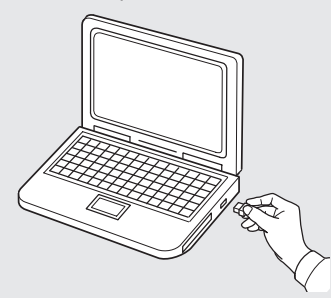

2 Aprire la cartella **[PE-DESIGN PLUS2]** e fare doppio click sul file **[setup.exe]**.

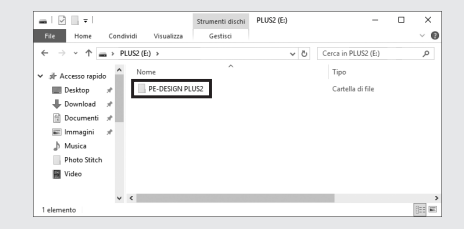

→ Viene visualizzata la finestra di dialogo **[Controllo dell'account utente]**.

#### 3 Fare clic su **[Sì]**.

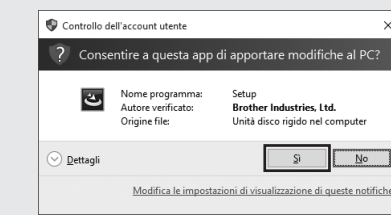

 $\rightarrow$  Dopo qualche secondo, viene visualizzata automaticamente la seguente finestra di dialogo.

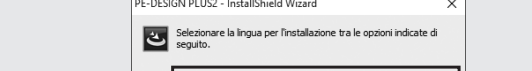

4 Selezionare la lingua desiderata e fare click su **[OK]**.

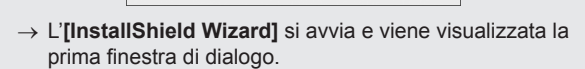

Annulla

5 Fare click su **[Avanti]** per continuare l'installazione.

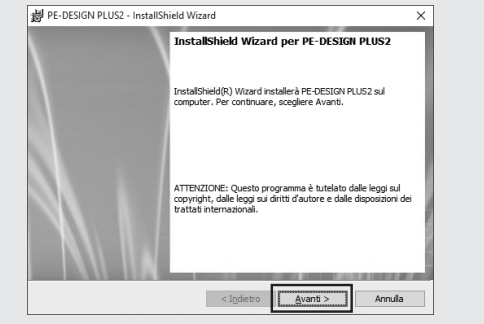

→ Viene visualizzata una finestra di dialogo che consente di selezionare la cartella in cui installare il software.

#### 6 Controllare il percorso di installazione e fare clic su **[Avanti]**.

### PE-DESIGN PLUS2 - InstallShield Wizard Cartella di destinazio Scegliere Avanti per eseguire l'installazione su questa c.<br>Cambia per eseguire l'installazione su un'altra cartella. Installa PE-DESIGN PLUS2 su:<br>C:\Program Files (x86)\Brother\PE-DESIGN PLUS2\ Cambia.. < Indietro Avanti > Annulla

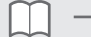

- Per installare l'applicazione in un'altra cartella:
- 1) Fare clic su **[Cambia]**.
- 2) Nella finestra di dialogo **[Cambia la cartella corrente di destinazione]** visualizzata, selezionare l'unità e la cartella. (Se necessario, digitare il nome di una cartella nuova.)
- 3) Fare click su **[OK]**.
- → La finestra di dialogo **[Cartella di destinazione]** dell'**[InstallShield Wizard]** mostra la cartella selezionata.
- 4) Fare click su **[Avanti]** per installare l'applicazione nella cartella selezionata.
- $\rightarrow$  Viene visualizzata una finestra di dialogo che indica il completamento delle operazioni di preparazione dell'installazione.

#### 7 Fare clic su **[Installa]** per installare l'applicazione.

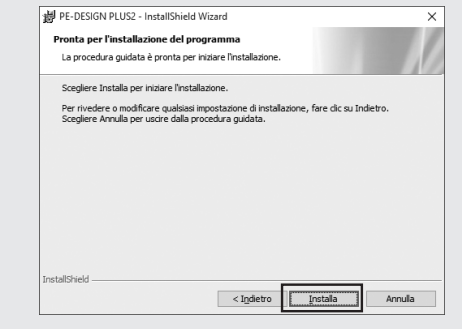

- $\rightarrow$  Al termine dell'installazione viene visualizzata la seguente finestra di dialogo.
- 8 Selezionare la casella di controllo **[Avvia il programma]**<sup>e</sup> fare clic su **[Fine]**. L'installazione e l'avvio di PE-DESIGN PLUS2 è così completata.

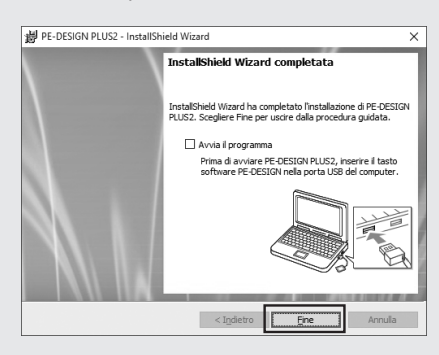